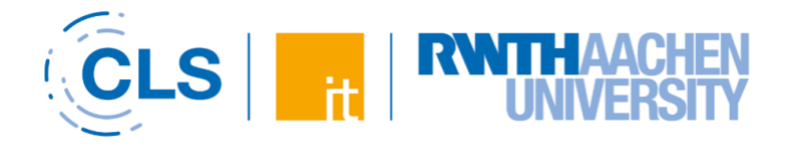

# Quick Guide für RWTHmoodle

Anleitung für Lehrende

Herausgeber: CLS Center für Lehr- und Lernservices, IT Center der RWTH Aachen

Stand: WS 23/24, Version 27.09.23

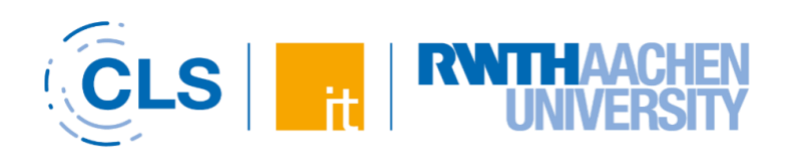

## **Inhaltsverzeichnis**

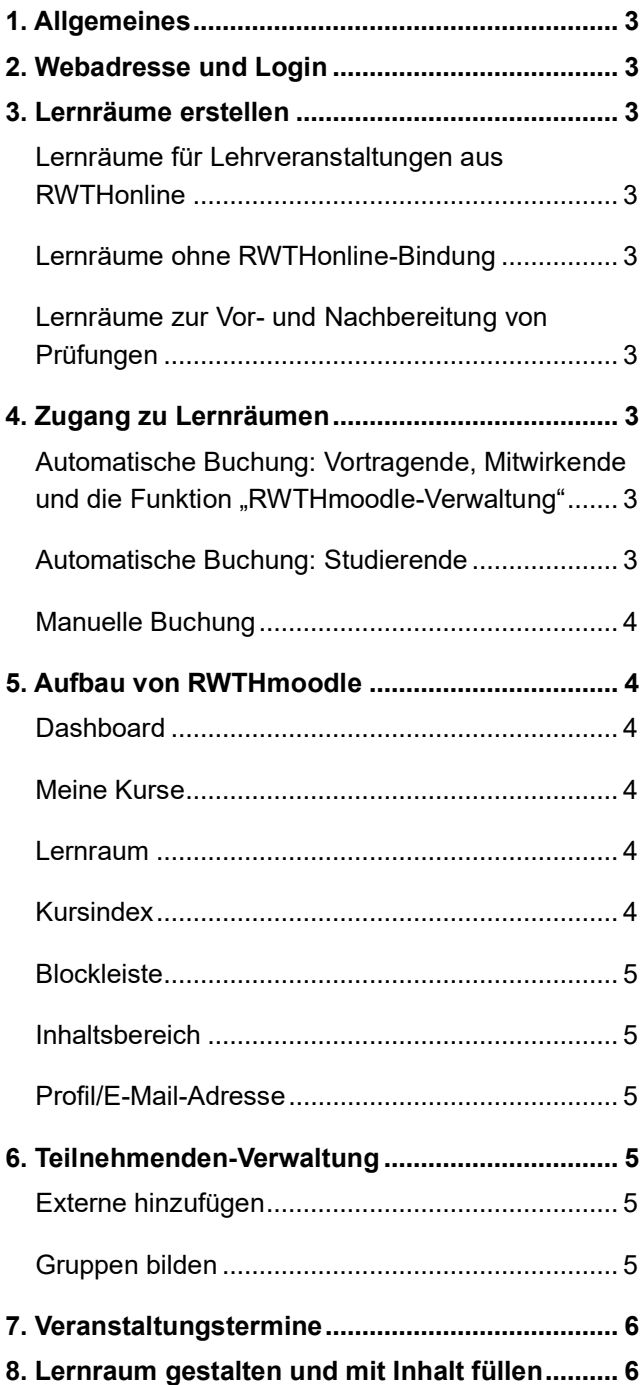

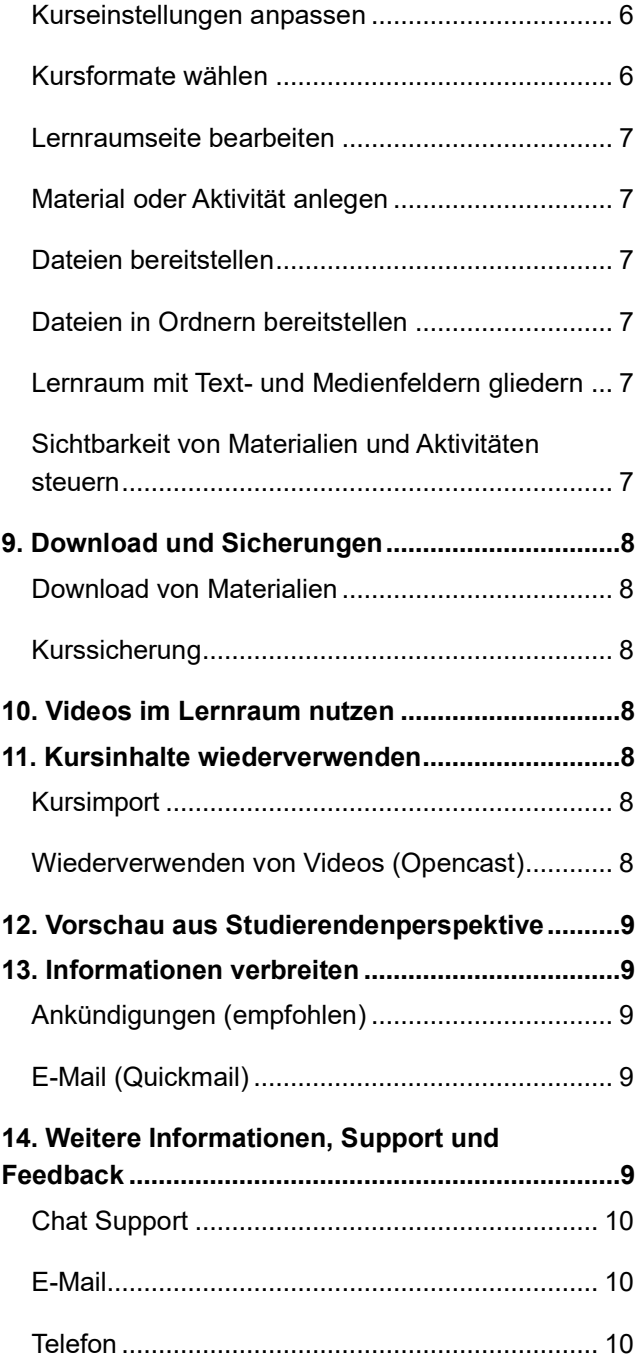

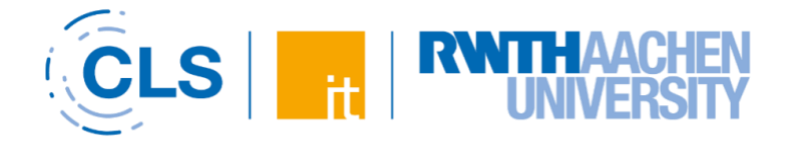

## <span id="page-2-9"></span><span id="page-2-0"></span>1. [Allgeme](#page-8-9)ines

RWTHmoodle ist die zentrale Lehr- und Lernplattform der RWTH Aachen. Dieses Handout bietet Ihnen eine kompakte Einführung in ihre wichtigsten Funktionen.

## <span id="page-2-1"></span>2. Webadresse und Login

Die RWTHmoodle-Startseite finden Sie unter der Webadresse [moodle.rwth-aachen.de.](https://moodle.rwth-aachen.de/)

Dort können Sie sich über den RWTH Single Sign-On am System anmelden. Hierfür benötigen Sie Ihren Benutzernamen (in der Form: ab123456) sowie das Kennwort für den "RWTH Single Sign-On"-Account.

Mehr Infos zum Login finden Sie unter dem folgenden Link:

[Anleitung zur Anmeldung am System RWTHmoodle](https://help.itc.rwth-aachen.de/service/8d9eb2f36eea4fcaa9abd0e1ca008b22/article/9e974e65be75495294fbe4191119e90b/)

## <span id="page-2-2"></span>3. Lernräume erstellen

Es gibt drei verschiedene Wege, um Lernräume in RWTHmoodle zu erstellen. Welcher Weg gewählt wird, richtet sich nach dem Verwendungszweck der Lernräume.

#### <span id="page-2-12"></span><span id="page-2-3"></span>Lernräume für Lehrveranstaltungen aus **RWTHonline**

Alle Lehrveranstaltungen (LV) in RWTHonline können einen Lernraum in RWTHmoodle erhalten. Besitzt eine LV in RWTHonline mehrere LV-Gruppen, werden diese als Gruppen im Lernraum abgebildet.

Einen Lernraum anlegen können Personen mit der RWTHonline-Funktion "LV-Koordination" oder "Semesterkoordination". Diese Personen wählen in RWTHonline in der LV-Bearbeitung der Lehrveranstaltung die Option "Lernraum in RWTHmoodle" aus.

Eine ausführliche Anleitung finden Sie unter dem folgenden Link:

[Anleitung zum Anlegen von RWTHmoodle-](https://help.itc.rwth-aachen.de/service/8d9eb2f36eea4fcaa9abd0e1ca008b22/article/ee0d4d005c9f4c119379379516da59fe/)[Lernräumen mit RWTHonline-Bindung](https://help.itc.rwth-aachen.de/service/8d9eb2f36eea4fcaa9abd0e1ca008b22/article/ee0d4d005c9f4c119379379516da59fe/)

#### <span id="page-2-4"></span>Lernräume ohne RWTHonline-Bindung

Mitarbeitende können auch Lernräume unabhängig von einer RWTHonline-Lehrveranstaltung beantragen (bspw. für Veranstaltungen, die semesterübergreifend stattfinden):

[Anleitung zum Anlegen von RWTHmoodle-](https://help.itc.rwth-aachen.de/service/8d9eb2f36eea4fcaa9abd0e1ca008b22/article/805fb2a93048454f94bd7762aeaf829c/)[Lernräumen ohne RWTHonline-Bindung](https://help.itc.rwth-aachen.de/service/8d9eb2f36eea4fcaa9abd0e1ca008b22/article/805fb2a93048454f94bd7762aeaf829c/)

#### <span id="page-2-14"></span><span id="page-2-10"></span><span id="page-2-5"></span>Lernräume zur Vor- und Nachbereitung von Prüfungen

Neben Lernräumen für Lehrveranstaltungen können auch Lernräume für Prüfungstermine (PT) angelegt werden. Diese Lernräume dienen der Vor- und Nachbereitung der zugehörigen Prüfungen. Die Durchführung von Prüfungen in RWTHmoodle ist nicht zulässig. Für elektronische Prüfungen steht an der RWTH die [Software Dynexite](https://mfl.cls.rwth-aachen.de/cms/cls-mfl/Services-und-Projekte/~wrblr/E-Pruefungen/) bereit. Die Beantragung der Lernräume erfolgt ebenfalls über RWTHonline:

[Informationen zu Lernräumen für die Vor-](https://help.itc.rwth-aachen.de/service/8d9eb2f36eea4fcaa9abd0e1ca008b22/article/8fef95488c704134ba6794b89b0811c7/) und [Nachbereitung von Prüfungen](https://help.itc.rwth-aachen.de/service/8d9eb2f36eea4fcaa9abd0e1ca008b22/article/8fef95488c704134ba6794b89b0811c7/)

## <span id="page-2-15"></span><span id="page-2-11"></span><span id="page-2-6"></span>4. Zugang zu Lernräumen

<span id="page-2-7"></span>Automatische Buchung: Vortragende, Mitwirkende und die Funktion "RWTHmoodle-Verwaltung"

<span id="page-2-16"></span>Die Vortragenden und Mitwirkenden einer Lehrveranstaltung erhalten im Lernraum automatisch die Rolle "Manager\*in". Auf Ebene der Organisationseinheiten kann in RWTHonline zudem die Funktion "RWTHmoodle-Verwaltung" vergeben werden. Personen mit dieser Funktion werden in allen Lernräumen der Organisationseinheit ebenfalls als "Manager\*innen" autorisiert. Weitere Informationen zur Buchung von "Manager\*innen" finden Sie unter folgendem Link:

[Informationen zur automatischen Buchung von](https://help.itc.rwth-aachen.de/service/8d9eb2f36eea4fcaa9abd0e1ca008b22/article/423cbf0cbf864961af2982bd75eb5497/)  ["Manager\\*innen"](https://help.itc.rwth-aachen.de/service/8d9eb2f36eea4fcaa9abd0e1ca008b22/article/423cbf0cbf864961af2982bd75eb5497/)

<span id="page-2-8"></span>Automatische Buchung: Studierende

<span id="page-2-17"></span>◎ Fixplatz zugewiesen

LV-Anmeldung bearbeiten

<span id="page-2-13"></span>*Abbildung 1: Bildschirmausschnitt aus RWTHonline*

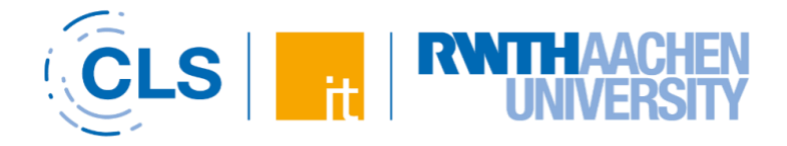

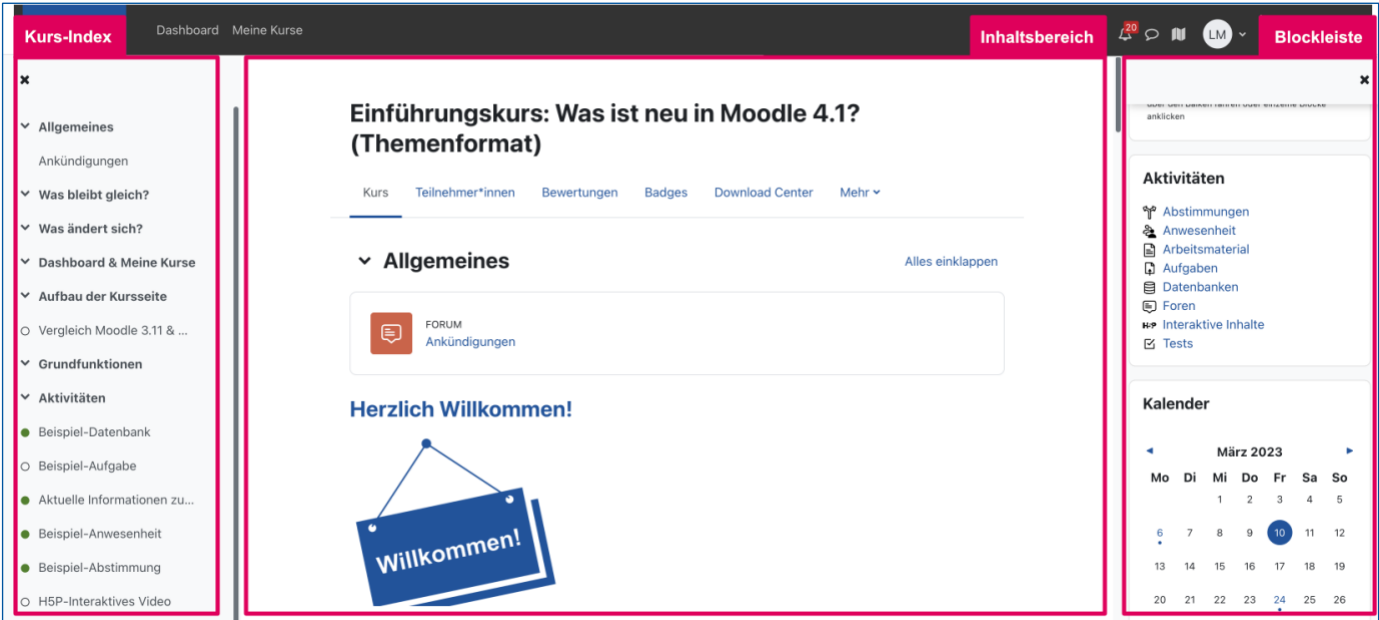

*Abbildung 2: Die Dreiteilung des Lernraums in Kurs-Index, Inhaltsbereich und Blockleiste*

Studierende werden automatisch in einen Lernraum gebucht, sobald sie in RWTHonline einen "Fixplatz" (s. Abb. 1) für die zugehörige Lehrveranstaltung erhalten haben. Der Status "Voraussetzungen erfüllt" o. ä. reicht für die automatische Buchung nicht aus. Weitere Informationen zur Buchung von Studierenden finden Sie unter folgendem Link:

#### [Informationen zur automatischen Buchung von](https://help.itc.rwth-aachen.de/service/8d9eb2f36eea4fcaa9abd0e1ca008b22/article/3471ba4685864098a1c4973addad5dca/)  ["Studierenden"](https://help.itc.rwth-aachen.de/service/8d9eb2f36eea4fcaa9abd0e1ca008b22/article/3471ba4685864098a1c4973addad5dca/)

#### <span id="page-3-6"></span><span id="page-3-0"></span>Manuelle Buchung

Zusätzlich können Personen mit der Rolle "Manager\*in" weitere Teilnehmende manuell in die Lernräume buchen:

[Anleitung zum manuellen Hinzufügen und Entfernen](https://help.itc.rwth-aachen.de/service/8d9eb2f36eea4fcaa9abd0e1ca008b22/article/16db48565b89441d93a3a1098a35ad4b/)  [von Teilnehmenden in Lernräume](https://help.itc.rwth-aachen.de/service/8d9eb2f36eea4fcaa9abd0e1ca008b22/article/16db48565b89441d93a3a1098a35ad4b/)

## <span id="page-3-1"></span>5. Aufbau von RWTHmoodle

#### <span id="page-3-8"></span><span id="page-3-2"></span>**Dashboard**

Nach dem Login gelangen Sie auf das "Dashboard". Die "Zeitleiste" zeigt den Studierenden Deadlines zu einer Vielzahl von Aktivitäten an. "Neuigkeiten" informiert Sie über wichtige Änderungen am System wie z. B. neu eingeführte Plugins. In den "Hilfreichen Links" finden Sie Informationen zu Urheberrecht und Barrierefreiheit in RWTHmoodle, Links zu

verschiedenen Demolernräumen und unserem Schulungsangebot für Lehrende.

#### <span id="page-3-9"></span><span id="page-3-3"></span>Meine Kurse

Hier finden Sie die Liste Ihrer Lernräume und weitere Elemente wie den Kalender. Wie Sie Ihre Lernraumliste verwalten können, erfahren Sie unter folgendem Link:

#### [Anleitung zur Anpassung der Anzeige "Meine Kurse"](https://help.itc.rwth-aachen.de/service/8d9eb2f36eea4fcaa9abd0e1ca008b22/article/cd3c93a399fd4288919145d92e4419f3/)

#### <span id="page-3-10"></span><span id="page-3-4"></span>Lernraum

Mit einem Klick auf einen Lernraumtitel in der Liste betreten Sie den zugehörigen Lernraum. Die Lernraumseite ist in drei Bereiche aufgeteilt (s. Abb. 2): Kursindex, die Kursseite (Inhaltsbereich) und die Blockleiste.

#### <span id="page-3-11"></span><span id="page-3-5"></span>Kursindex

<span id="page-3-7"></span>Der Kursindex listet alle Abschnitte und die darin enthaltenen Aktivitäten und Materialien auf.

Die Navigationselemente im Kurs sind in der mittig angeordneten Menüleiste platziert. Hier finden Sie die Kurseinstellungen, die Teilnehmenden-Verwaltung, die Bewertungen und die Fragensammlung. Weitere Elemente sind unter "Mehr" zusammengefasst.

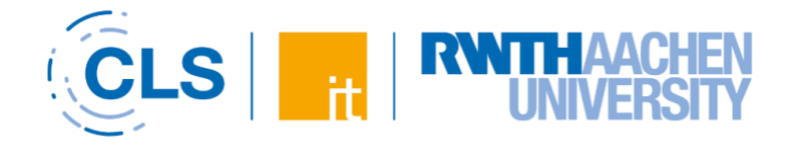

#### <span id="page-4-6"></span><span id="page-4-0"></span>Blockleiste

Blöcke bieten eine Reihe von Zusatzinformationen und -optionen. "Manager\*innen" können Blöcke hinzufügen, anordnen und bei Bedarf löschen. Die Änderungen an Blöcken gelten immer für alle Personen im Lernraum.

Anleitungen finden Sie unter folgendem Link:

#### [Anleitung zum Anlegen und Bearbeiten von Blöcken](https://help.itc.rwth-aachen.de/service/8d9eb2f36eea4fcaa9abd0e1ca008b22/article/cd3c93a399fd4288919145d92e4419f3/#4.%20Rechte%20Blockleiste)

Sowohl Kursindex als auch Blockleiste lassen sich ein- und ausblenden.

#### <span id="page-4-7"></span><span id="page-4-1"></span>Inhaltsbereich

Der Inhaltsbereich ist standardmäßig in Themenabschnitte unterteilt, die den inhaltlichen Aufbau der Veranstaltung sichtbar machen. In den Abschnitten werden alle Materialien und Aktivitäten abgelegt. Sie können die Themen auch als Kategorien verwenden, zum Beispiel als "Organisatorisches", "Vorlesungsunterlagen", "Übungsmaterialien", "Tests & Aufgaben", "Weiterführendes" etc. Über das Kursformat können Sie steuern, ob die Studierenden alle Inhalte auf einer Seite angezeigt bekommen (Standard-Themenformat) oder mittels Reiterstruktur unterhalb der mittigen Menüleiste zwischen den Themen navigieren können.

#### <span id="page-4-8"></span><span id="page-4-2"></span>Profil/E-Mail-Adresse

Mit Klick auf Ihre Initialen rechts oben gelangen Sie zu Ihrem Profil. Dort sehen Sie Ihren Namen und die im System genutzte E-Mail-Adresse. Die E-Mail-Adresse kann nicht selbständig angepasst werden; RWTHmoodle bezieht die E-Mail-Adressen nach einer fixen Systematik, abhängig vom Status einer Person und dem Eintrag im Campus-Organisationsverzeichnis. Ein klickbares Schaubild

(PDF) mit der gesamten Systematik können Sie unter folgendem Link einsehen:

[Informationen zur Anzeige von Namen und E-Mail-](https://help.itc.rwth-aachen.de/service/8d9eb2f36eea4fcaa9abd0e1ca008b22/article/202f65ff93794f418c182c0215a20599/)[Adressen](https://help.itc.rwth-aachen.de/service/8d9eb2f36eea4fcaa9abd0e1ca008b22/article/202f65ff93794f418c182c0215a20599/)

### <span id="page-4-3"></span>6. Teilnehmenden-Verwaltung

Ein Klick auf "Teilnehmer\*innen" in der mittleren Menüleiste führt Sie in die Teilnehmenden-Verwaltung. Hier sehen "Manager\*innen" alle

Personen im Lernraum ihren Rollen entsprechend aufgelistet.

Eine Auflistung zu den Rollen und den hiermit verbundenen Rechten finden Sie unter folgendem Link:

#### [Informationen zu Rollen und Rechten in](https://help.itc.rwth-aachen.de/service/8d9eb2f36eea4fcaa9abd0e1ca008b22/article/024fe8dde6314797b4d6e8eb0196b267/)  **[RWTHmoodle](https://help.itc.rwth-aachen.de/service/8d9eb2f36eea4fcaa9abd0e1ca008b22/article/024fe8dde6314797b4d6e8eb0196b267/)**

#### <span id="page-4-10"></span><span id="page-4-4"></span>Externe hinzufügen

Externe Personen dürfen RWTHmoodle nutzen. Eine Voraussetzung ist jedoch, dass die externe Person einen Benutzernamen (in der Form: ab123456) an der RWTH hat. Wenn eine Person noch keinen Benutzernamen an der RWTH besitzt, dann kann diese über die Teilnehmenden-Verwaltung von RWTHmoodle eingeladen werden. Weitere Informationen finden Sie unter folgendem Link:

#### [Informationen zum Erhalt von Zugangsdaten](https://help.itc.rwth-aachen.de/service/8d9eb2f36eea4fcaa9abd0e1ca008b22/article/9155409ba8cf4433893a5d9210261a81/)

#### <span id="page-4-11"></span><span id="page-4-5"></span>Gruppen bilden

Über das Dropdown-Menü in der Teilnehmenden-Verwaltung erreichen Sie auch den Gruppenbereich. Hier können Sie manuell oder automatisiert Gruppen erstellen und im Kurs nutzen:

#### [Allgemeine Informationen zur Gruppenbildung](https://help.itc.rwth-aachen.de/service/8d9eb2f36eea4fcaa9abd0e1ca008b22/article/a8be2e6b42704f769124a8589d5cc73c/)

LV-Gruppen aus RWTHonline werden automatisch im Gruppenbereich abgebildet. Hier können Sie auch zusätzliche Arbeitsgruppen erstellen und Mitglieder automatisch zuweisen. Falls die Studierenden ihre Gruppe selbst wählen sollen, empfehlen wir die Verwendung der Aktivität Gruppenverwaltung. Diese erlaubt neben dem automatisierten Erstellen von Gruppen und der automatisierten Zuweisung der Mitglieder, dass die Studierenden sich selbstständig auf leere Gruppen verteilen. Eine Anleitung finden Sie unter folgendem Link:

#### [Anleitung zur Nutzung der Aktivität](https://help.itc.rwth-aachen.de/service/8d9eb2f36eea4fcaa9abd0e1ca008b22/article/14c72deba6d040809375c1e120dab952/)  **[Gruppenverwaltung](https://help.itc.rwth-aachen.de/service/8d9eb2f36eea4fcaa9abd0e1ca008b22/article/14c72deba6d040809375c1e120dab952/)**

<span id="page-4-9"></span>Falls die Gruppenbildung bereits außerhalb von RWTHmoodle stattgefunden hat, können Sie die Mitglieder auch per Import in die Gruppen übernehmen. Lesen Sie hierzu die Anleitung

#### [Gruppenmitglieder importieren](https://help.itc.rwth-aachen.de/service/8d9eb2f36eea4fcaa9abd0e1ca008b22/article/dbb45d44fd89434eb27d1c99f26aa267/)

<span id="page-5-4"></span>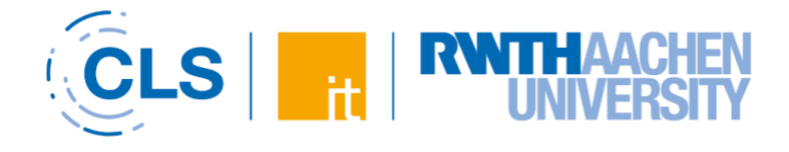

## <span id="page-5-0"></span>7. Veranstaltungstermine

Sofern ein LV-Lernraum über RWTHonline beantragt wurde, werden die Lehrveranstaltungstermine automatisch als "Kurstermine" aus RWTHonline nach RWTHmoodle übernommen. LV-Gruppentermine werden als "Gruppentermine" abgebildet und sind nur für die Gruppenmitglieder sichtbar. Änderungen an Terminen müssen in RWTHonline geschehen. Sie werden zeitverzögert automatisch übernommen. "Manager\*innen" können im Lernraumkalender weitere Termine manuell eintragen, auch als Serie. Weitere Informationen finden Sie unter folgendem Link:

Information zur Synchronisation von [Veranstaltungsterminen und -titeln](https://help.itc.rwth-aachen.de/service/8d9eb2f36eea4fcaa9abd0e1ca008b22/article/752c1a2ad2cd4a8888491adfa1a1f90f/)

## <span id="page-5-5"></span><span id="page-5-1"></span>8. Lernraum gestalten und mit Inhalt füllen

"Manager\*innen" können ihren Lernraum durch Wahl geeigneter Kurseinstellungen und individuelle Bearbeitung des Inhaltsbereichs sehr weitreichend selbstständig gestalten und ihrem Lehrkonzept anpassen.

#### <span id="page-5-6"></span><span id="page-5-2"></span>Kurseinstellungen anpassen

Um in die Kurseinstellungen zu gelangen, klicken Sie auf den Reiter "Einstellungen" in der mittigen Menüleiste.

#### <span id="page-5-7"></span><span id="page-5-3"></span>Kursformate wählen

Das Standard-Kursformat ist das "Themenformat". Da die Lernraumseite bei vielen Materialien sehr lang und tendenziell unübersichtlich werden kann, sollten Sie die Seite durch Beschreibungen der Elemente sinnvoll gliedern. Zudem können Sie sich statt aller Abschnitte auf einmal nur jeweils einen Abschnitt pro Seite anzeigen lassen. Wählen Sie dazu in den Kurseinstellungen unter "Kursformat" > "Kursdarstellung" die Option "Nur ein Abschnitt pro Seite".

Eine Übersicht zu den verschiedenen Kursformaten finden Sie unter folgendem Link:

[Anleitung zur Einstellung des Kursformats](https://help.itc.rwth-aachen.de/service/8d9eb2f36eea4fcaa9abd0e1ca008b22/article/db1fdd06e75248c79ab375253046a03d/)

Eine Alternative ist das unter "Kursformat" verfügbare Ein-Themen-Format. Dieses zeigt alle Themen kompakt nebeneinander in einzeln anwählbaren Reitern an (s. Abb. 3). Achten Sie jedoch darauf, nur wenige Reiter zu wählen und diese mit kurzen Titeln zu versehen, um eine gute Darstellung auf Mobilgeräten zu gewährleisten.

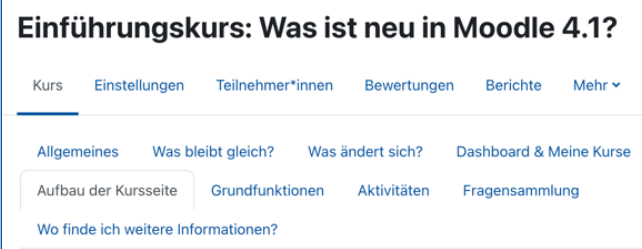

*Abbildung 3: Ansicht der Reiterstruktur des Ein-Themen-Formats*

Eine detaillierte Anleitung zu den Konfigurationsmöglichkeiten des Ein-Themen-Formats finden Sie unter folgendem Link:

#### [Anleitung zur Nutzung des Ein-Themen-Formats](https://help.itc.rwth-aachen.de/service/8d9eb2f36eea4fcaa9abd0e1ca008b22/article/d14f602117614e52b839a8d24f2ca9ff/)

Möchten Sie die vertikale Anordnung der einzelnen Themenabschnitte wie im Themenformat beibehalten, diese jedoch hierarchisch gliedern, erreichen Sie dies durch Wahl des Flexible-Themen-Formats. Das Format organisiert den Kursinhalt nach Abschnitten, denen beliebig viele Unterabschnitte hinzugefügt werden können, und schafft so mehr Struktur und Übersicht (s. Abb. 4).

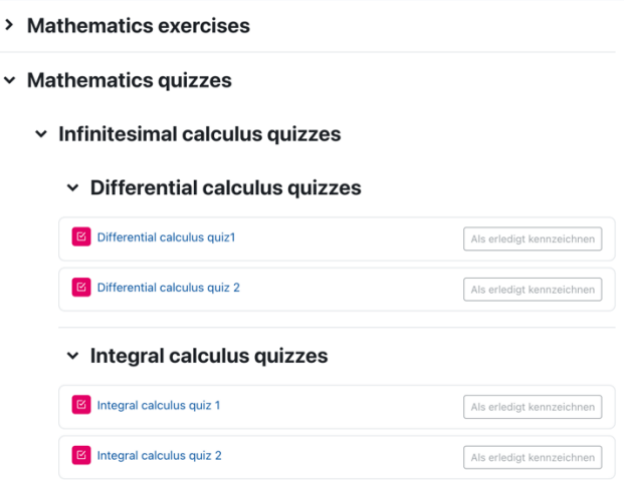

*Abbildung 4: Hierarchische Kurselemente im Flexible-Themen-Format*

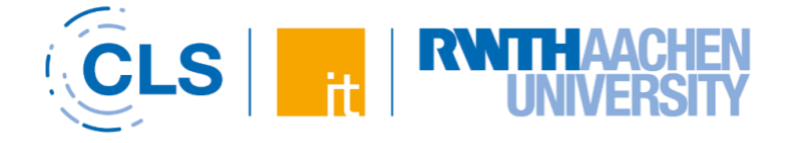

#### <span id="page-6-6"></span><span id="page-6-0"></span>Lernraumseite bearbeiten

Um den Lernraum mit Inhalt zu befüllen, schalten Sie mit Klick auf "Bearbeiten" rechts oben die Seite in den Bearbeitungsmodus (s. Abb. 5).

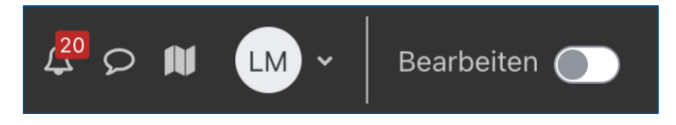

*Abbildung 5: Schaltfläche "Bearbeiten"*

#### <span id="page-6-7"></span><span id="page-6-1"></span>Material oder Aktivität anlegen

Klicken Sie auf "+Aktivität oder Material anlegen" (s. Abb. 6), um die Auswahl der verfügbaren Materialarten (Datei, Verzeichnis, Link etc.) und Aktivitäten (Abstimmung, Aufgabe, Feedback, Gruppenverwaltung, Test etc.) zu öffnen. Wählen Sie die passende Option. Die gewählte Aktivität wird anschließend hinzugefügt.

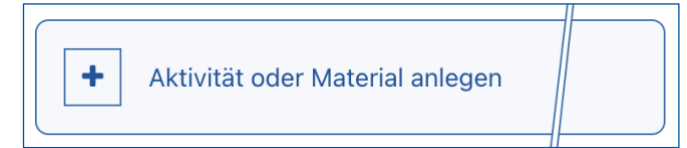

*Abbildung 6: Schaltfläche "+ Aktivität oder Material anlegen"*

#### <span id="page-6-8"></span><span id="page-6-2"></span>Dateien bereitstellen

Dateien laden Sie am einfachsten per Drag-and-Drop hoch. Dazu muss der Lernraum im Bearbeitungsmodus sein. Ziehen Sie die Datei dann einfach in den gewünschten Themenabschnitt. Die Dateien werden hier einzeln untereinander angezeigt.

## [Anleitung zur Nutzung des Materials Datei](https://help.itc.rwth-aachen.de/service/8d9eb2f36eea4fcaa9abd0e1ca008b22/article/0bf5c0b7defd4aa9a1e98b15828ef4d2/)

Eine Anleitung finden Sie unter folgendem Link:

#### <span id="page-6-3"></span>Dateien in Ordnern bereitstellen

Um Dateien in Ordnern bereitzustellen, erstellen Sie über "+Aktivität oder Material anlegen" ein "Verzeichnis". In dieses können Sie dann mehrere Dateien hochladen (s. Abb. 7). Ein Verzeichnis kann von den Studierenden als ZIP-Archiv heruntergeladen werden.

**PH** 包 Quick Guide für RWTHmoodle - Version für Lehrende pdf Quick Guide für RWTHmoodle - Version für Studierende.pdf

Weitere Informationen zum Verzeichnis:

#### [Anleitung zur Bereitstellung von Dateien in](https://help.itc.rwth-aachen.de/service/8d9eb2f36eea4fcaa9abd0e1ca008b22/article/e14f32e6939447a6a82c46029c723bda/)  [Verzeichnissen](https://help.itc.rwth-aachen.de/service/8d9eb2f36eea4fcaa9abd0e1ca008b22/article/e14f32e6939447a6a82c46029c723bda/)

Als Lehrperson der RWTH ist Ihre Stimme ein Inhalte zu vermitteln. Hier möchten wir Ihnen einige Sie dieses Werkzeug richtig und vor allem schor Video: Stimme und Sprechen i ⊫ Video: Stimme und Sprechen

*Abbildung 8: Beispiel für ein Text- und Medienfeld mit einer Beschreibung*

#### <span id="page-6-10"></span><span id="page-6-4"></span>Lernraum mit Text- und Medienfeldern gliedern

Um die Übersichtlichkeit zu wahren, können Sie über "+Aktivität oder Material anlegen" auch "Text- und Medienfelder" erstellen. Damit können Sie beispielsweise gliedernde Überschriften oder Beschreibungen in die Kursseite einfügen (s. Abb. 8). Anleitungen zum Text- und Medienfeld finden Sie unter folgendem Link:

#### [Anleitung zur Nutzung des Materials Text-](https://help.itc.rwth-aachen.de/service/8d9eb2f36eea4fcaa9abd0e1ca008b22/article/0145e1e9f12b4f9093cfdf2893d2ba38/) und [Medienfeld](https://help.itc.rwth-aachen.de/service/8d9eb2f36eea4fcaa9abd0e1ca008b22/article/0145e1e9f12b4f9093cfdf2893d2ba38/)

#### <span id="page-6-11"></span><span id="page-6-5"></span>Sichtbarkeit von Materialien und Aktivitäten steuern

<span id="page-6-9"></span>Sie können alle Elemente des Inhaltsbereichs manuell verbergen oder sichtbar machen. Klicken Sie dazu auf die drei Punkte rechts neben dem Aktivitätstitel und wählen Sie "Verbergen" beziehungsweise "Anzeigen". Darüber hinaus können Sie in "Einstellungen bearbeiten" über "Voraussetzungen" die Sichtbarkeit an Bedingungen wie Datum, Gruppenzugehörigkeit oder erreichte Bewertung knüpfen (s. Abb. 9).

*Abbildung 7: Anzeige eines "Verzeichnisses"*

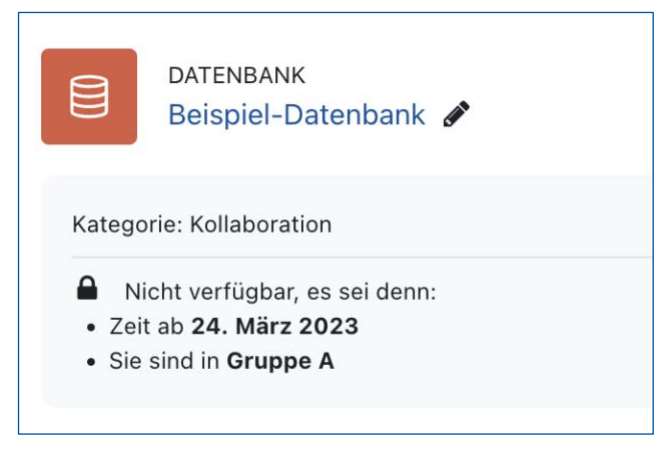

*Abbildung 9: Beispiel-Datenbank mit Voraussetzung "Datum" und "Gruppenzugehörigkeit"*

Eine Anleitung zur Steuerung des Zugriffs über Voraussetzungen finden Sie unter folgendem Link:

[Anleitung zur Einschränkung des Zugriffs durch](https://help.itc.rwth-aachen.de/service/8d9eb2f36eea4fcaa9abd0e1ca008b22/article/be5b2fe2406343979a358a19ac7cb06b/)  [Voraussetzungen](https://help.itc.rwth-aachen.de/service/8d9eb2f36eea4fcaa9abd0e1ca008b22/article/be5b2fe2406343979a358a19ac7cb06b/)

## <span id="page-7-0"></span>9. Download und Sicherungen

#### <span id="page-7-8"></span><span id="page-7-1"></span>Download von Materialien

Studierende können Dokumente einzeln herunterladen. Das Download Center erlaubt zudem, mehrere oder alle Dateien eines Lernraums auszuwählen und als ZIP-Archiv herunterzuladen.

Ein Herunterladen der im Kursraum genutzten Aktivitäten ist über das Download Center nicht möglich. Weitere Informationen zum Download Center finden Sie unter folgendem Link:

#### [Anleitung zur Nutzung des Download Centers](https://help.itc.rwth-aachen.de/service/8d9eb2f36eea4fcaa9abd0e1ca008b22/article/28c601cc14df4ac6b48ad5fbda4eb57a/)

#### <span id="page-7-9"></span><span id="page-7-2"></span>Kurssicherung

"Manager\*innen" können die Inhalte und die Struktur eines Lernraums insgesamt oder teilweise sichern. Das Vorgehen ist in der Anleitung unter folgendem Link beschrieben:

[Anleitung zur Kurssicherung](https://help.itc.rwth-aachen.de/service/8d9eb2f36eea4fcaa9abd0e1ca008b22/article/afe56c7ac06b421a88ce29b8bd7a1bab/)

## <span id="page-7-3"></span>10. Videos im Lernraum nutzen

Sie können den Studierenden über den Opencast-Streamingserver eigene Videos, beispielsweise zu ihren Vorlesungen, zur Verfügung stellen. Das Hochladen und Bereitstellen erfolgt in zwei Schritten:

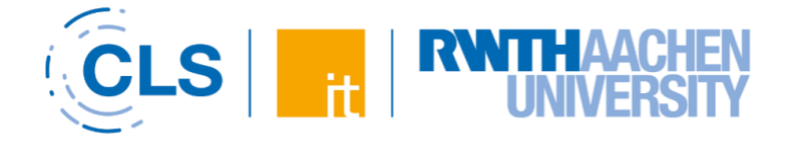

Schritt 1: Das Hochladen der Videodatei im "Videostreaming (Opencast)"-Block des Lernraums:

[Anleitung zum Hochladen von Videodateien](https://help.itc.rwth-aachen.de/service/8d9eb2f36eea4fcaa9abd0e1ca008b22/article/900450ad4e994bf4a67d125c07d4ac05/)

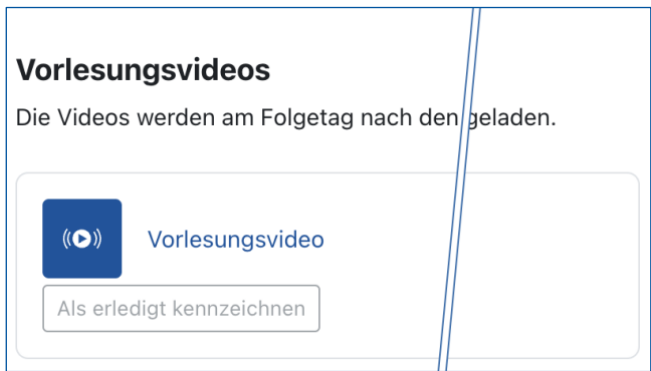

*Abbildung 10: Vorlesungsvideo, das mit der Video-Aktivität eingebunden wurde*

<span id="page-7-7"></span>Schritt 2: Das Einbinden des hochgeladenen Videos über die Video-Aktivität an der gewünschten Stelle im Lernraum (empfohlen) (s. Abb. 10). Die Einzelvideo-Aktivität erlaubt das Einbinden einzelner Videos, die Serien-Aktivität das Einbinden aller Videos des Lernraums an einer bestimmten Stelle.

#### [Anleitung zum Einbinden von Videos im Lernraum](https://help.itc.rwth-aachen.de/service/8d9eb2f36eea4fcaa9abd0e1ca008b22/article/5e3901f078c944f681cf091c613d9369/)  [über die Video-Aktivität](https://help.itc.rwth-aachen.de/service/8d9eb2f36eea4fcaa9abd0e1ca008b22/article/5e3901f078c944f681cf091c613d9369/)

Alternativ können hochgeladene Videos auch in alle Materialien und Aktivitäten im Lernraum eingebunden werden, in denen ein Texteditor zur Verfügung steht:

[Anleitung zum Einbinden von Videos im Lernraum](https://help.itc.rwth-aachen.de/service/8d9eb2f36eea4fcaa9abd0e1ca008b22/article/900450ad4e994bf4a67d125c07d4ac05/)  [über den Texteditor](https://help.itc.rwth-aachen.de/service/8d9eb2f36eea4fcaa9abd0e1ca008b22/article/900450ad4e994bf4a67d125c07d4ac05/)

## <span id="page-7-12"></span><span id="page-7-11"></span><span id="page-7-5"></span><span id="page-7-4"></span>11. Kursinhalte wiederverwenden Kursimport

Aktivitäten und Materialien können von einem Lernraum in einen anderen Lernraum importiert werden. Sie müssen hierfür in beiden Lernräumen (Quellkurs und Zielkurs) in der Rolle "Manager\*in" autorisiert sein. Eine Anleitung zum Vorgehen finden Sie unter folgendem Link:

#### <span id="page-7-10"></span>[Anleitung zum Kursimport](https://help.itc.rwth-aachen.de/service/8d9eb2f36eea4fcaa9abd0e1ca008b22/article/2c12f1738b3340db925940e49058c696/)

#### <span id="page-7-13"></span><span id="page-7-6"></span>Wiederverwenden von Videos (Opencast)

Videos, die über den Opencast-Streamingserver bereitgestellt wurden, können ebenfalls von einem Lernraum in einen anderen Lernraum importiert

werden. Dies erfolgt nicht zeitgleich durch den oben beschriebenen Kursimport. Videos müssen Sie gesondert über den "Videostreaming (Opencast)"-Block importieren. Sofern die Videos im Lernraum über Materialien oder Aktivitäten, wie z. B. Textfelder, eingebunden wurden, muss diese Einbindung zusätzlich erneuert werden. Dieser Schritt entfällt, wenn Videos über die Video-Aktivität eingebunden wurden. Das Vorgehen ist unter folgendem Link detailliert beschrieben:

[Anleitung zum Wiederverwenden von Videos](https://help.itc.rwth-aachen.de/service/8d9eb2f36eea4fcaa9abd0e1ca008b22/article/d453b55383a34aa8bb20f03452efb220/)

## <span id="page-8-0"></span>12. Vorschau aus Studierendenperspektive

Sie können einen Lernraum auch aus Sicht der Studierenden ansehen, um die getroffenen Einstellungen zu prüfen. Klicken Sie dazu rechts oben auf Ihren Initialen, dann auf "Rolle wechseln". Nach Auswahl der gewünschten Rolle sehen Sie den Lernraum aus dieser Perspektive. Mit "Zurück zur Ausgangsrolle" kehren Sie zu Ihrer Ansicht zurück (s. Abb. 11).

> Sie sehen den Kurs momentan in der Rolle: Student\*in. Zurück zur Ausgangsrolle

*Abbildung 11: Blauer Kasten mit Option "Zurück zur Ausgangsrolle"*

## <span id="page-8-1"></span>13. Informationen verbreiten

Um aktuelle Informationen zum Kurs an die Studierenden zu kommunizieren, stehen Ihnen in RWTHmoodle Ankündigungen und E-Mails (Quickmail) zur Verfügung.

#### <span id="page-8-7"></span><span id="page-8-2"></span>Ankündigungen (empfohlen)

Das Ankündigungs-Forum ist automatisch in jedem Lernraum aktiviert. Gepostete Ankündigungen werden automatisch auch als E-Mails an alle Personen im Lernraum versendet. Zusätzlich sind die Ankündigungen jederzeit im Lernraum einsehbar. Anleitungen zur Nutzung des Ankündigungs-Forums finden Sie unter folgendem Link:

[Anleitung zum Erstellen von Ankündigungen](https://help.itc.rwth-aachen.de/service/8d9eb2f36eea4fcaa9abd0e1ca008b22/article/b15f2492a9a546f0ac565b8ba619222e/)

#### <span id="page-8-3"></span>E-Mail (Quickmail)

<span id="page-8-8"></span>Mit dem Block Quickmail (s. Abb. 12) können Sie E-Mails an alle Studierenden, einzelne Gruppen und einzelne Personen aus dem Kurs senden. Sie können auch Entwürfe und kursspezifische Signaturen speichern. Studierende sehen den Block Quickmail nicht. Hierdurch können Studierende nicht einsehen, welche E-Mails bereits versendet wurden. Weitere Informationen zu Quickmail finden Sie unter folgendem Link:

**S | RWTHAACHEN** 

<span id="page-8-5"></span>[Anleitung zur Nutzung des Quickmail-Blocks](https://help.itc.rwth-aachen.de/service/8d9eb2f36eea4fcaa9abd0e1ca008b22/article/214c8bbe15694d3886de675cb7ea9506/)

## Quickmail

- $\boxdot$  Kursnachricht verfassen
- E. Entwürfe ansehen
- Geplante anzeigen
- Gesendete Nachrichten anzeigen
- Meine Signaturen

*Abbildung 12: Quickmail-Block in der Blockleiste*

## <span id="page-8-9"></span><span id="page-8-4"></span>14. Weitere Informationen, Support und Feedback

<span id="page-8-6"></span>In unserer **Dokumentation** finden Sie weitere Anleitungen, Informationen und FAQ rund um RWTHmoodle.

Weitere Angebote:

- [Demo-Lernräume](https://help.itc.rwth-aachen.de/service/8d9eb2f36eea4fcaa9abd0e1ca008b22/) mit weiteren hilfreichen Materialien
- Die ["LehrBar"](https://exact.cls.rwth-aachen.de/cms/cls-exact/Services-und-Projekte/ExAcT/~wqtca/Weiterbildungsangebote/) mit Informationen für Lehrende zur Weiterentwicklung ihrer Lehre und Lehrkompetenz
- Schulungsangebote zu RWTHmoodle in der [Veranstaltungsdatenbank Personalentwicklung](https://www.rwth-aachen.de/cms/root/Die-RWTH/Karriere/Personalentwicklung-an-der-RWTH-Aachen/~ebog/Veranstaltungsdatenbank-Personalentwickl/?search=RWTHmoodle&page=)

Einmal jährlich wird eine [Nutzendenbefragung zu](https://www.itc.rwth-aachen.de/cms/IT-Center/IT-Center/~gpbx/Umfragen/)  [RWTHmoodle](https://www.itc.rwth-aachen.de/cms/IT-Center/IT-Center/~gpbx/Umfragen/) durchgeführt, bei der Sie uns Feedback für die Weiterentwicklung der Lernplattform zukommen lassen können.

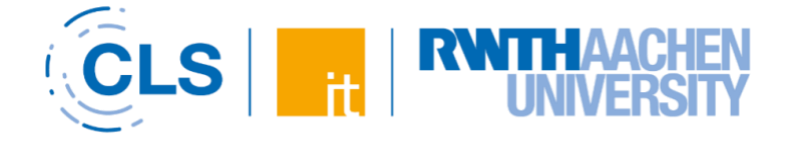

Bei weiterführenden Fragen und Feedback kontaktieren Sie bitte das [IT-ServiceDesk](https://www.itc.rwth-aachen.de/cms/IT-Center/IT-Center/Team/~epvp/Mitarbeiter-CAMPUS-/?gguid=0x6728272E7810BD4189740A0740949759&allou=1) über die folgenden Möglichkeiten:

#### <span id="page-9-0"></span>Chat Support

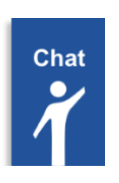

<span id="page-9-3"></span>Den Chat Support-Button finden Sie auf allen Moodle-Seiten inkl. der Startseite von [RWTHmoodle.](https://moodle.rwth-aachen.de/)

Chatzeiten: Montag bis Freitag, 07:30 bis 18:00 Uhr

<span id="page-9-4"></span><span id="page-9-1"></span>E-Mail [servicedesk@itc.rwth-aachen.de](mailto:servicedesk@itc.rwth-aachen.de)

<span id="page-9-5"></span><span id="page-9-2"></span>**Telefon** 0241 / 80-24680

Telefonzeiten: Montag bis Freitag, 07:30 bis 18:00 Uhr